# 2021 A VIRTUAL THE POWER OF GROUPS IN A CHALLENGING WORLD

### **KNOW BEFORE YOU GO VIRTUAL**

**Two-Day Institute: Saturday-Sunday, February 13-14**

**Special Institute: Friday, February 19**

**Three-Day Conference: Thursday-Saturday, February 25-27**

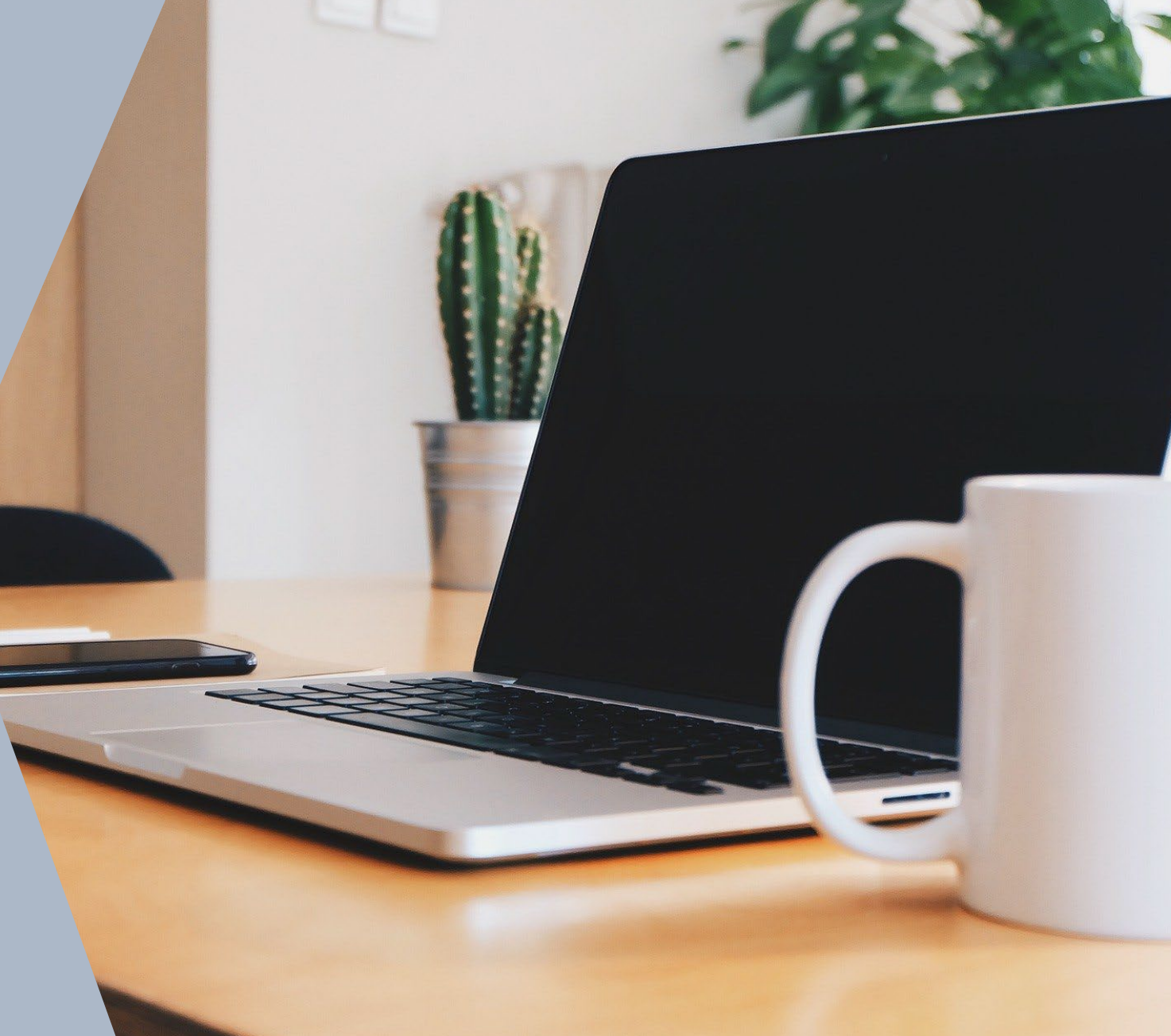

### TABLE OF CONTENTS

**[System Requirements](#page-2-0)** 

[The Zoom Menu Bar](#page-4-0)

[Invitation to AGPA Connect Virtual Platform](#page-5-0)

◦ [Lobby](#page-6-0)

- [Side Navigation Panel](#page-7-0)
- My Schedule [Accessing Your Events](#page-8-0)
- [Meetings](#page-9-0)
- [Available CE Events](#page-10-0)
- [Attendees](#page-11-0)
- [Speaker Directory](#page-12-0)
- Sponsors [Visit the booths](#page-13-0)
- [AGPA Bookstore](#page-14-0)
- [SIG Meetings](#page-15-0)
- [Brand Your Backdrop –](#page-16-0) Virtual Backgrounds
- [Social Media Connect](#page-17-0)
- [AGPA Office](#page-18-0)
- [Important Info](#page-19-0)
- [Evaluations & CE Test](#page-20-0)
- [My Profile](#page-21-0)

# <span id="page-2-0"></span>System Requirements

For the best experience, we recommend using a desktop or laptop computer with the following *specifications.*

Desktop or laptop computer

Operating system:

- Mac: Mac OSX 10.7 or later
- Windows: Windows 10, 8, 8.1, 7

#### Hardware

- Speakers and microphone built-in, USB plug-in, or wireless Bluetooth
- Webcam built-in or USB plug-in

### Internet Connection

◦ We recommend a download speed of at least 4 MBPS. *You can use [speedtest.net](https://www.speedtest.net/) to test your speeds on your computer.*

Recommended Internet Browsers: Google Chrome, Firefox, Safari, Microsoft Edge

◦ *Disabling any pop-up blockers and ad-blockers is recommended for the virtual platform*

# System Requirements Continued…

[Zoom Desktop Client](https://zoom.us/support/download) – latest version

◦ If you already have Zoom installed, please sign in and [check for updates](https://support.zoom.us/hc/en-us/articles/201362233-Upgrade-update-to-the-latest-version) to verify that you have the latest version

Second Device (laptop, tablet, cell phone)

◦ If possible, please have a second device with Zoom at your disposal.

# <span id="page-4-0"></span>The Zoom Menu Bar

**Start Video** / **Stop Video**: Turns your camera on or off. Click the ^ arrow next to **Start Video** / **Stop Video**) to access your full [video settings](https://support.zoom.us/hc/en-us/articles/210707503-Virtual-Background) and select a virtual background.

**Stop Video** 

**Mute** 

**Chat:** Access the chat window to [chat with other participants.](https://support.zoom.us/hc/en-us/articles/203650445) *\*Please note, some events such as the Two-Day Institutes will not have the chat enabled.* 

Chat

**Live Transcript:**Click the Live Transcript button to view or hide subtitles, view the full transcript, and access closed captions settings. *\*Please note, if you do not see Live Transcript if your Zoom Menu Bar, please ask your Host to enable Live Transcription.* 

€

**Reactions** 

**Mute** / **Unmute:** Mute and unmute your microphone. Click the **^** arrow next to **Mute** / **Unmute**)to access the full [audio settings](https://support.zoom.us/hc/en-us/articles/201362623-About-Settings) and controls.

**Participants**: See who's currently in the meeting. In the participants side panel, you can also mute and rename yourself.

22

Participants

**Rename**: Hover over your name, click **More,** and choose **Rename** to change your screen name displayed to other participants.

**Share Screen**: Start a [screen share](https://support.zoom.us/hc/en-us/articles/201362153). You will be able to select the desktop or application you want to share.

 $cc$ 

**Live Transcript** 

 $\bullet$ 

**Share Screen** 

**Reactions**: These reactions are shown on your video panel and next to your name on the participants panel.

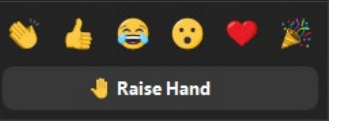

**Leave**: Leave the meeting while it continues for the other participants.

Leave

# <span id="page-5-0"></span>Invitation to AGPA Connect Virtual Platform

Click the link in your invitation email to be directed to the Claim Invite landing page. Click the link in your<br>
invitation email to be a sked to create a password for the directed to the Claim<br>
virtual platform.

On the Claim Invite page, you will be

asked to create a password for the virtual platform.

*Please write your password down so you can remember it later.* 

Dear AGPA Connect registrant

Virtual AGPA Connect 2021

Our virtual event is around the corner and you are invited to access Virtual AGPA Connect 2021 - the online hub of activity for all conference information! Two-Day Institute registrants can find their upcoming sessions under My Schedule in the virtual platform

Special Institute and Three-Day Conference registrants are welcome to browse the platform and participate in all social activities while they wait for their scheduled sessions. Their schedules will become available as the events approach.

To get the most out of your virtual experience, please review this handy Know Before You Go information. It will help when navigating the site for the first time

Ready to get started? Click the link provided below

access your event portal questions, please let us know via email at registration@agpa.org.

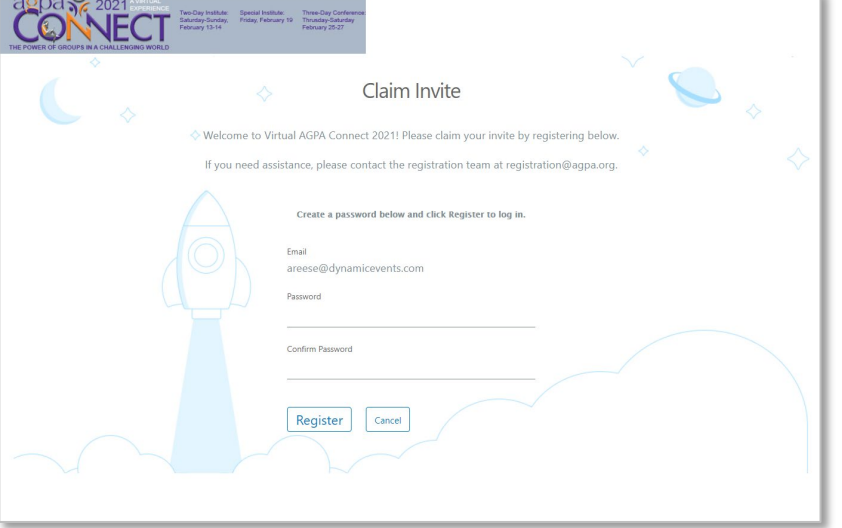

After you claimed your invite and registered by creating a password, bookmark [https://agpaconnect.hubb.me](https://agpaconnect.hubb.me/) and login using your email and password you just entered.

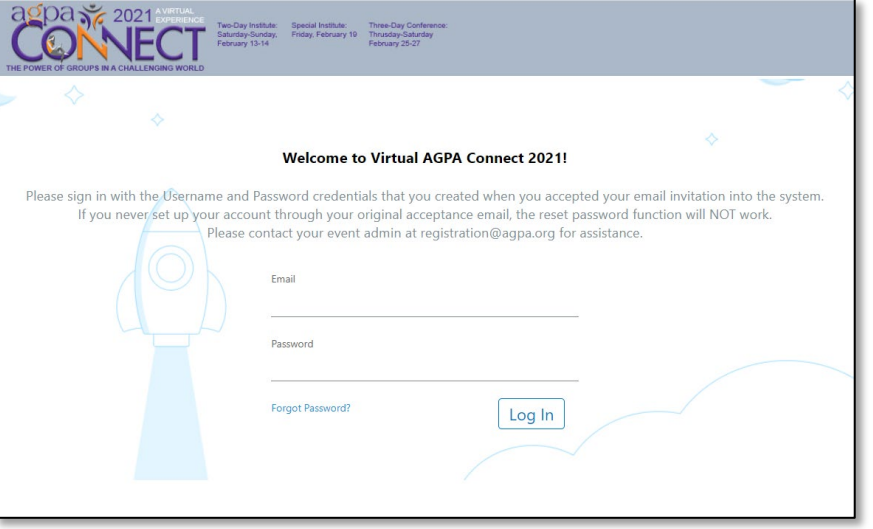

# <span id="page-6-0"></span>The AGPA Connect Virtual Lobby

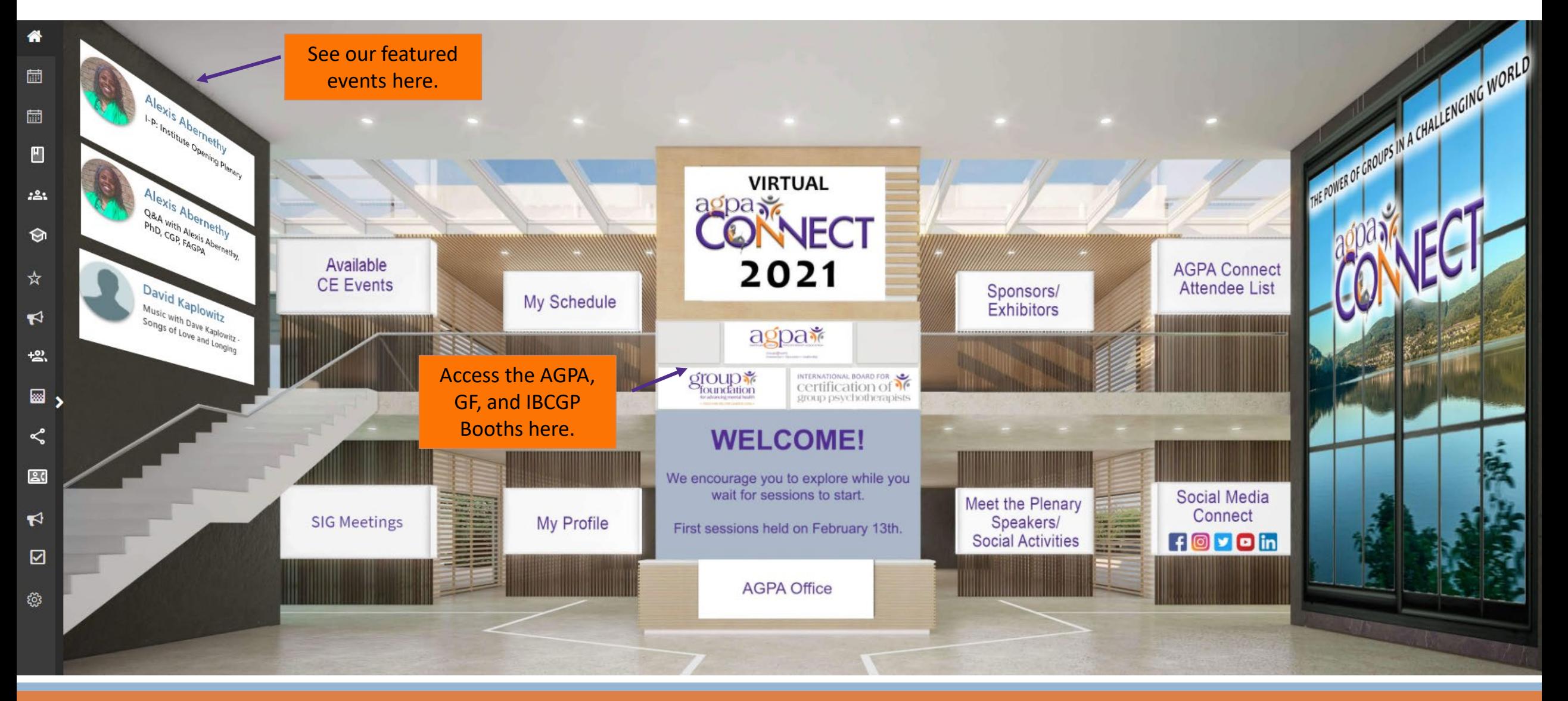

# <span id="page-7-0"></span>The Side Navigation Panel

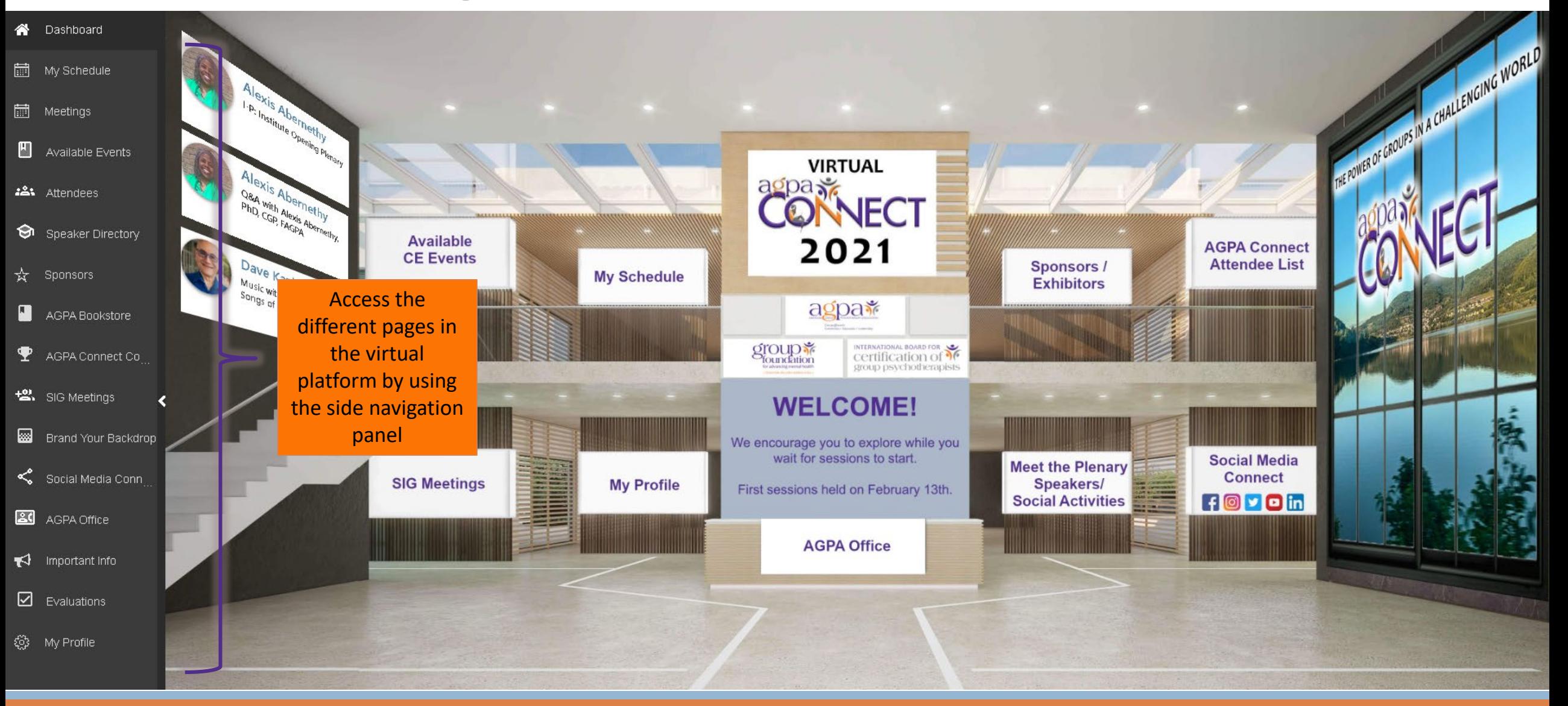

# <span id="page-8-0"></span>My Schedule – Accessing Your Events

View your upcoming sessions or meetings.

\*\**Please note, Two-Day Institute registrants can find their upcoming sessions under My Schedule. Schedules for the Special Institute and Three-Day Conference registrants will become available as the events approach.*

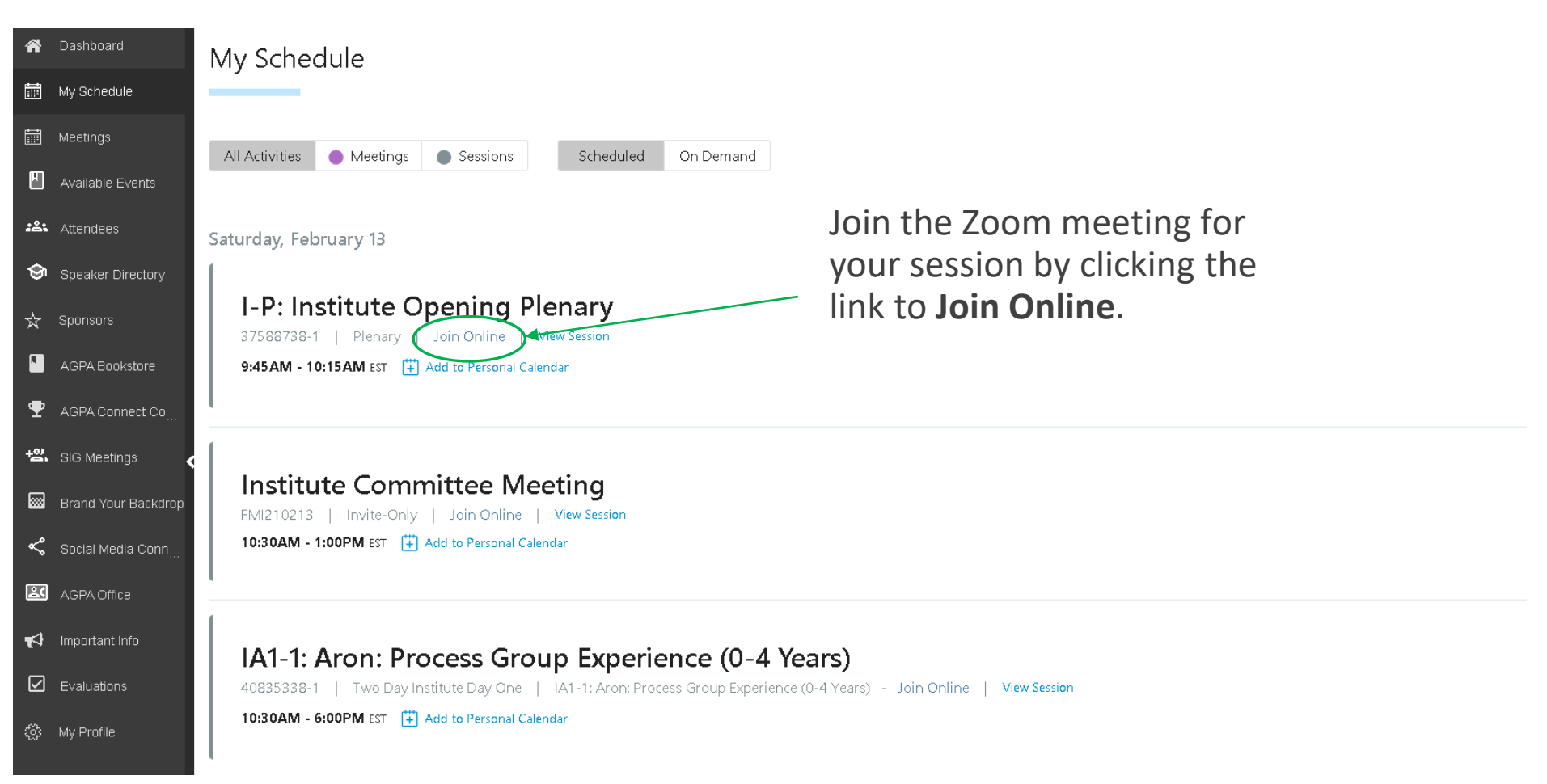

# <span id="page-9-0"></span>Meetings

You can schedule one-on-one meetings with other attendees or one of the sponsors at the booths.

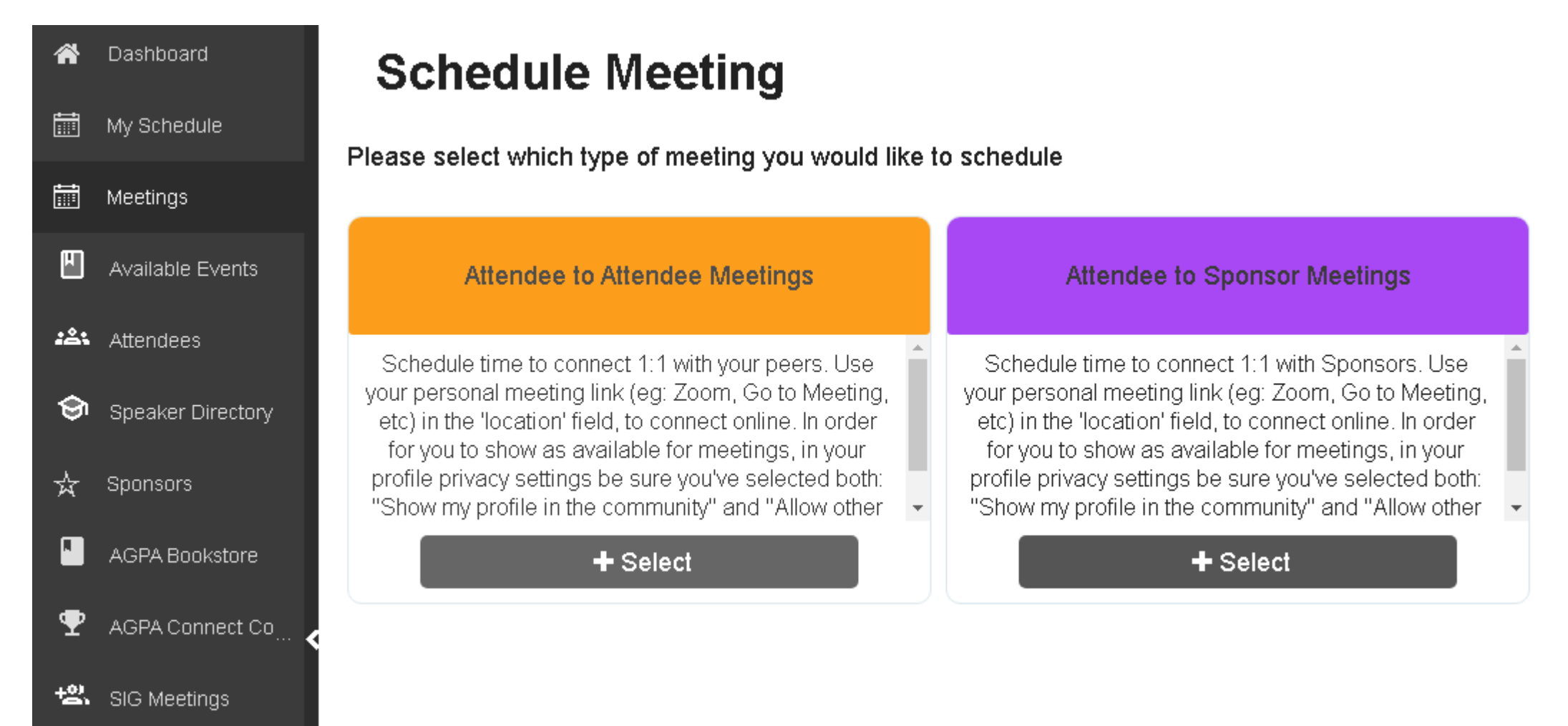

# <span id="page-10-0"></span>Available Events

**A**<sup>1</sup> D

lii M

同 M

图A

 $224 - A$ 

 $\circledast$ 

 $\star$  s

 $\blacksquare$ 

 $\pmb{\Psi}$ 

 $+22$ 

 $\Box$ 

 $\leqslant$ 

 $\mathbb{Z}$ 

 $R^3$  if

 $\boxdot$ 

ා©ි ∧

View available events along with their description and speaker(s).

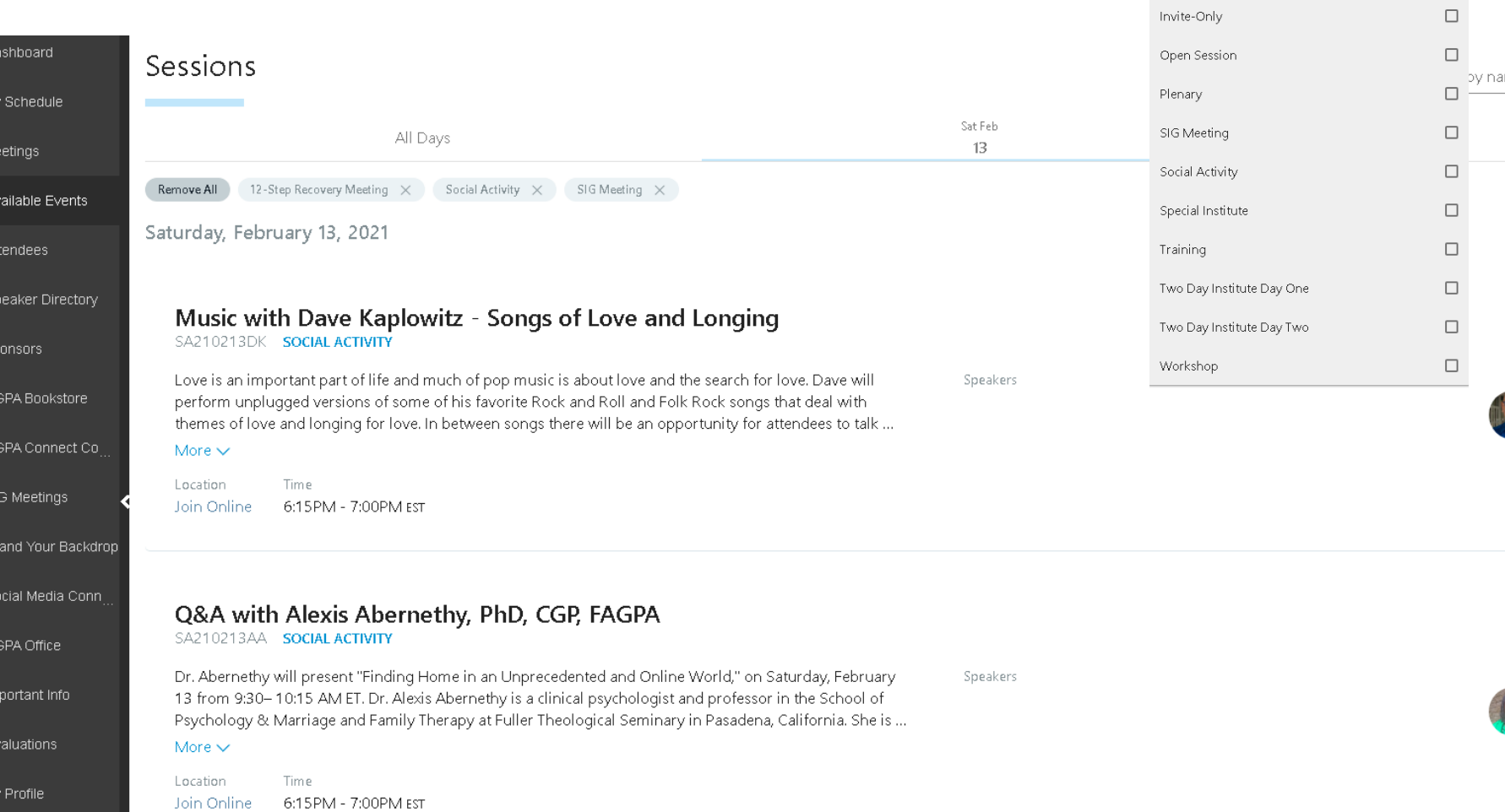

Session Type  $\hat{\phantom{a}}$ Use the filter to  $\Box$ 12-Step Recovery Meeting search by session Continuous Online Group  $\Box$  $\Box$ Course type. $\Box$ Faculty Meeting  $\nabla$  Filter ame or topic... Sun Feb  $14$ Add available events to your schedule. Add to Schedule Dave Kaplowitz Add to Schedule Alexis Abernethy sychologist Fuller Theological Seminary

## <span id="page-11-0"></span>Attendees

You can browse the AGPA Connect Attendee List and find others with similar backgrounds or interests by using the search or filter options.

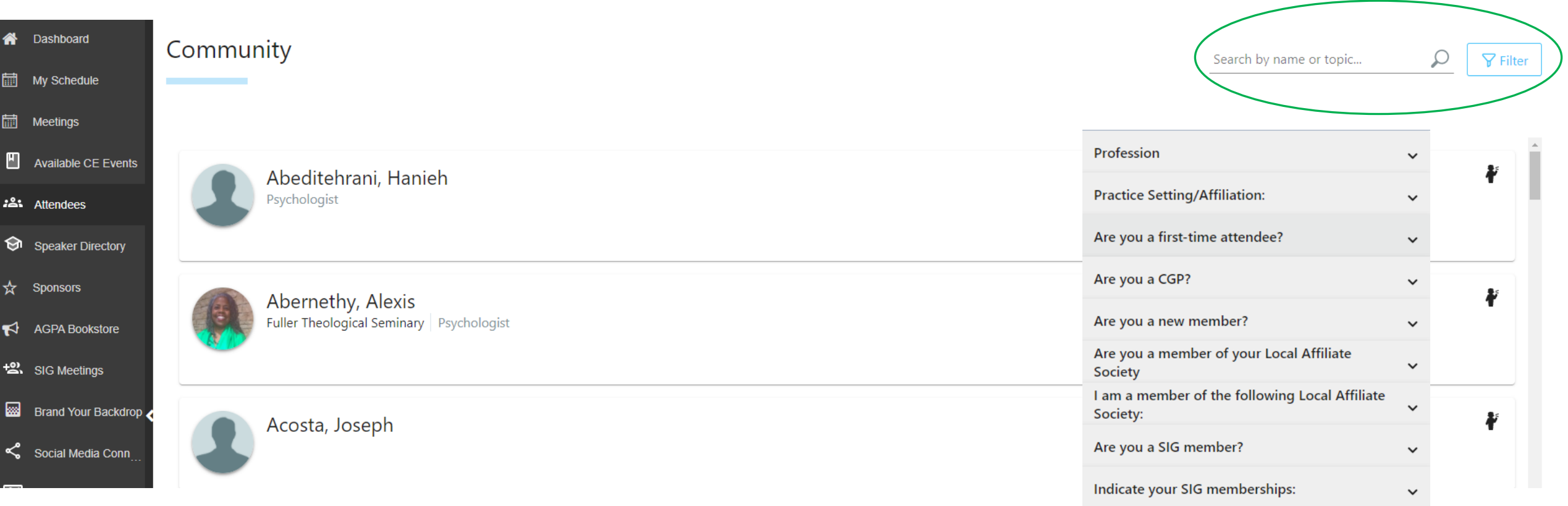

# <span id="page-12-0"></span>Speaker Directory

You can browse the Speaker Directory and view speaker profiles. Speaker profiles also show you their upcoming speaking engagements.

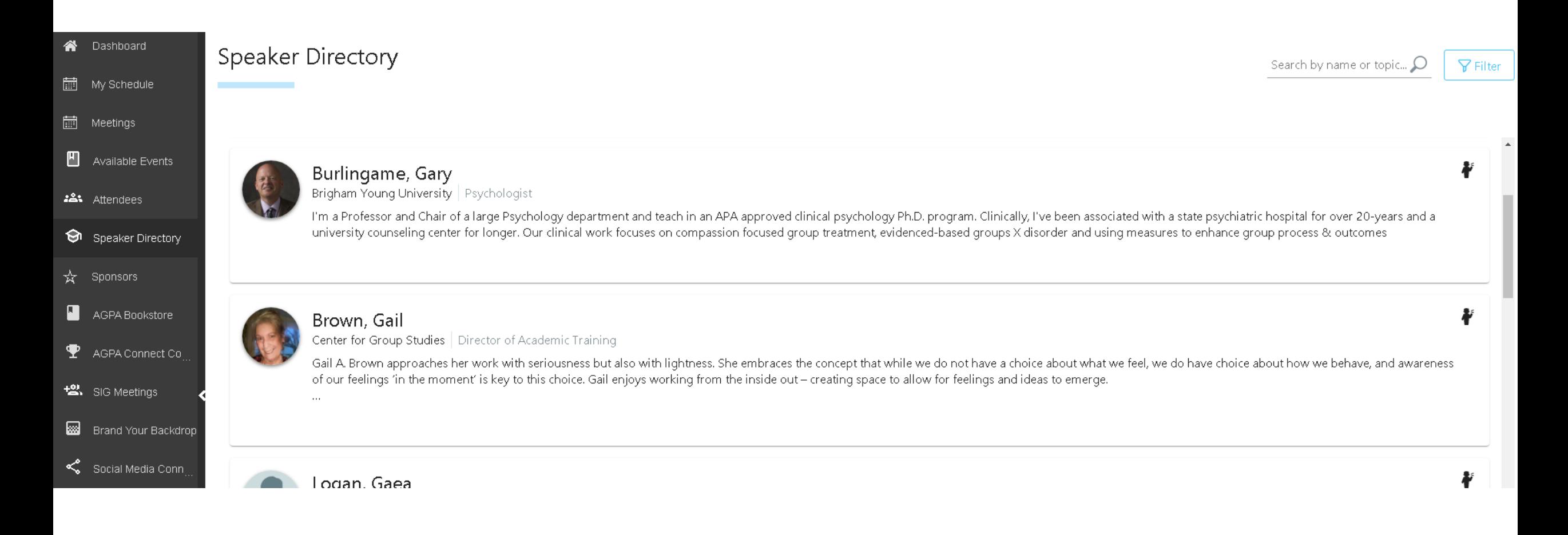

# <span id="page-13-0"></span>Sponsors

Check out our booths, set up meetings, join the booth's live meeting room, and chat live.

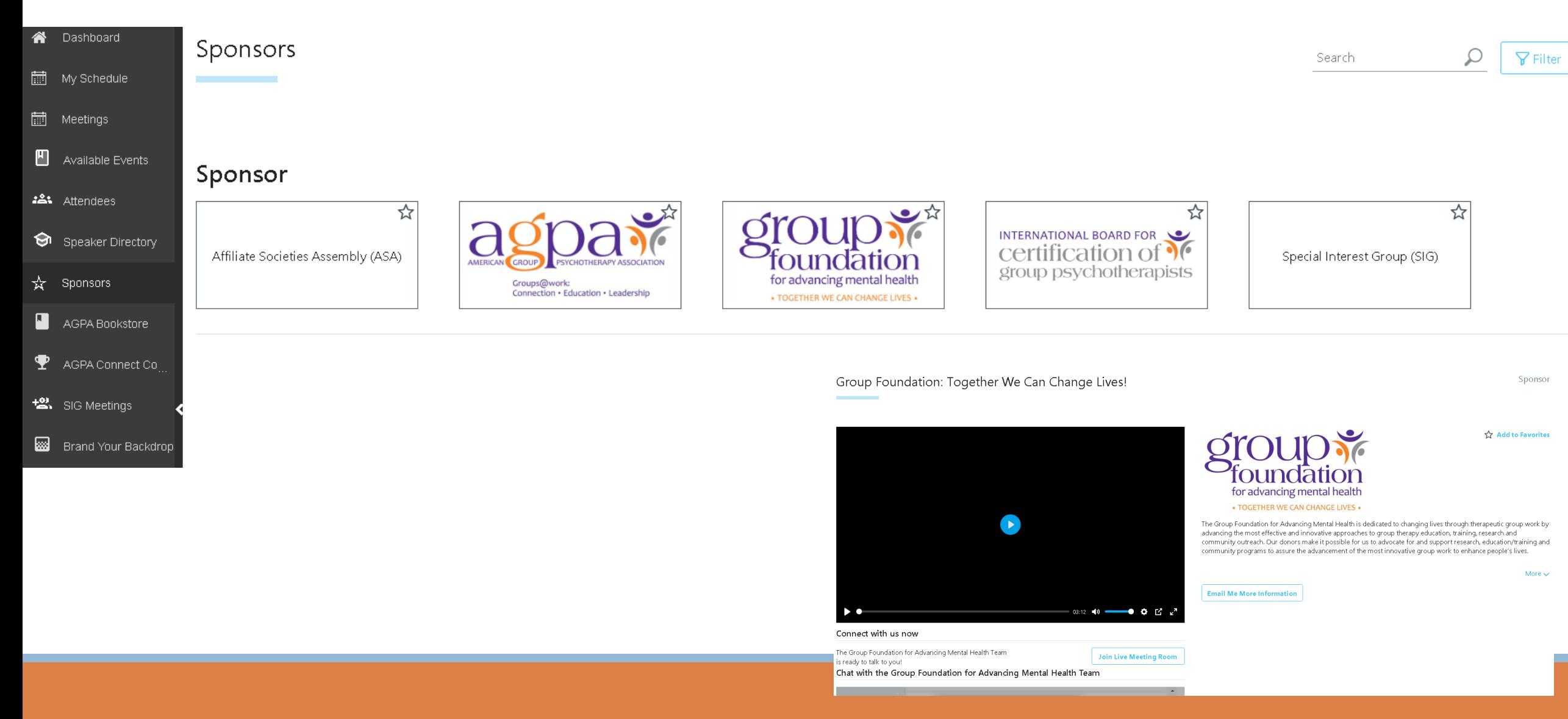

# <span id="page-14-0"></span>AGPA Bookstore

Explore the AGPA Connect Virtual Bookstore by clicking the link.

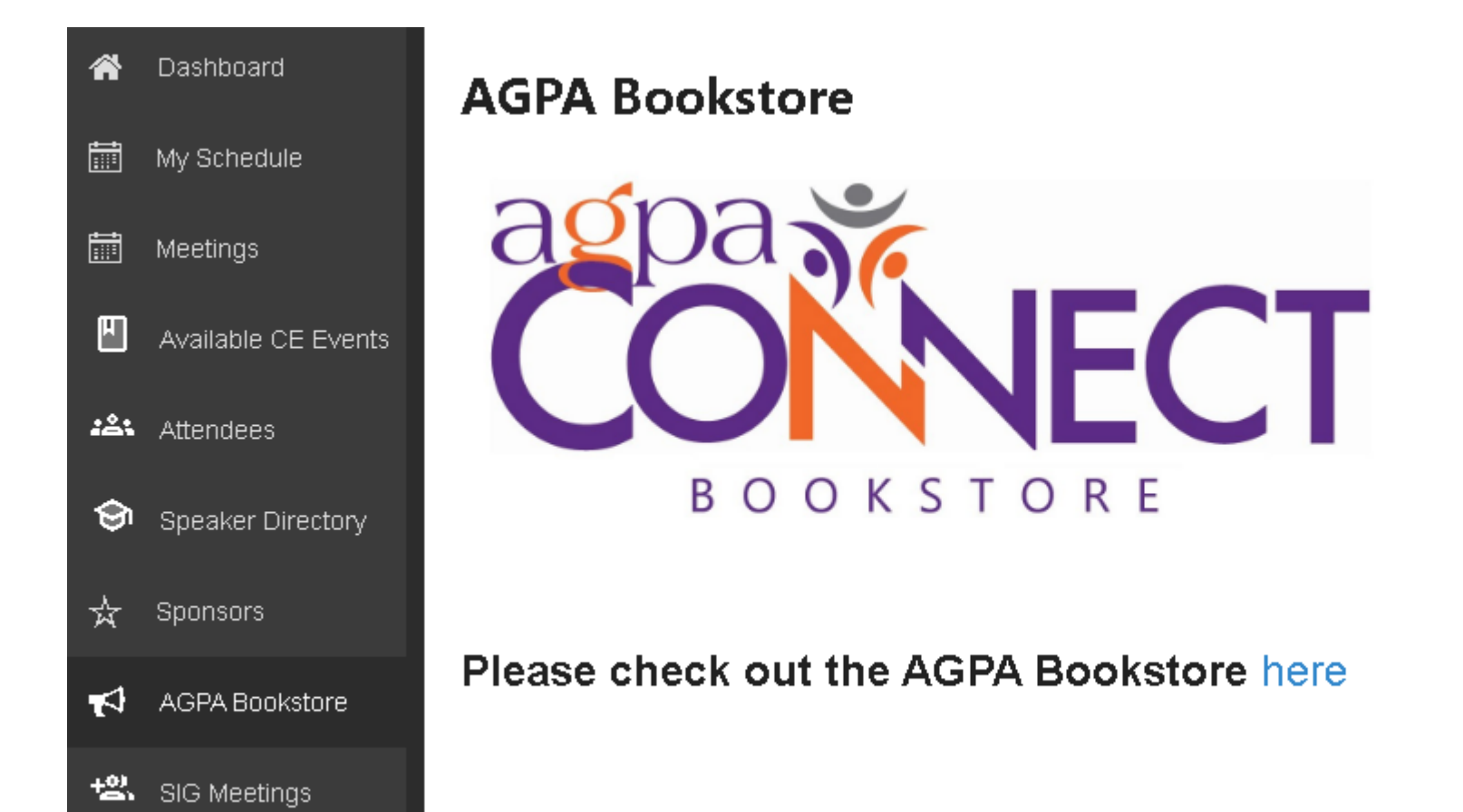

# <span id="page-15-0"></span>SIG Meetings

### View the scheduled Special Interest Group (SIG) meetings and 12-Step Recovery Meetings.

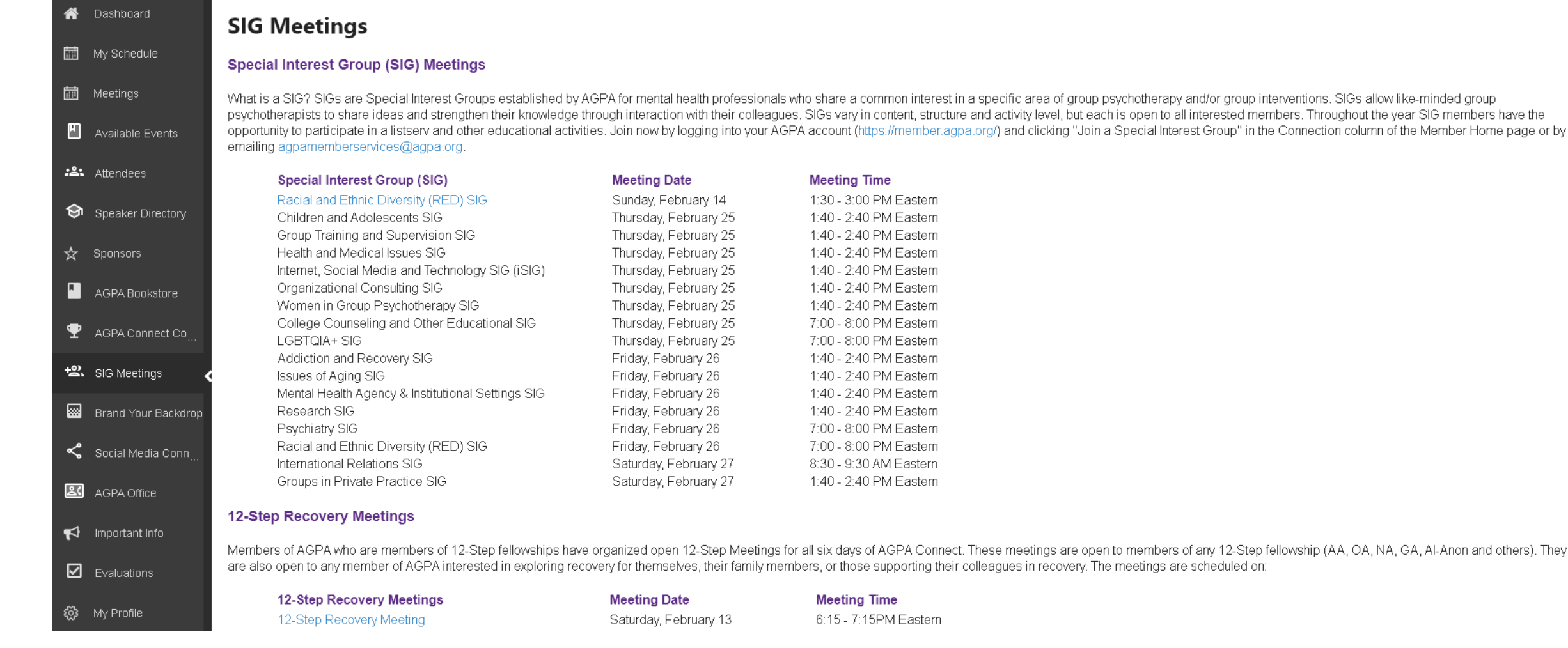

# <span id="page-16-0"></span>Brand Your Backdrop

Download our AGPA Connect virtual backgrounds to change your background in Zoom.

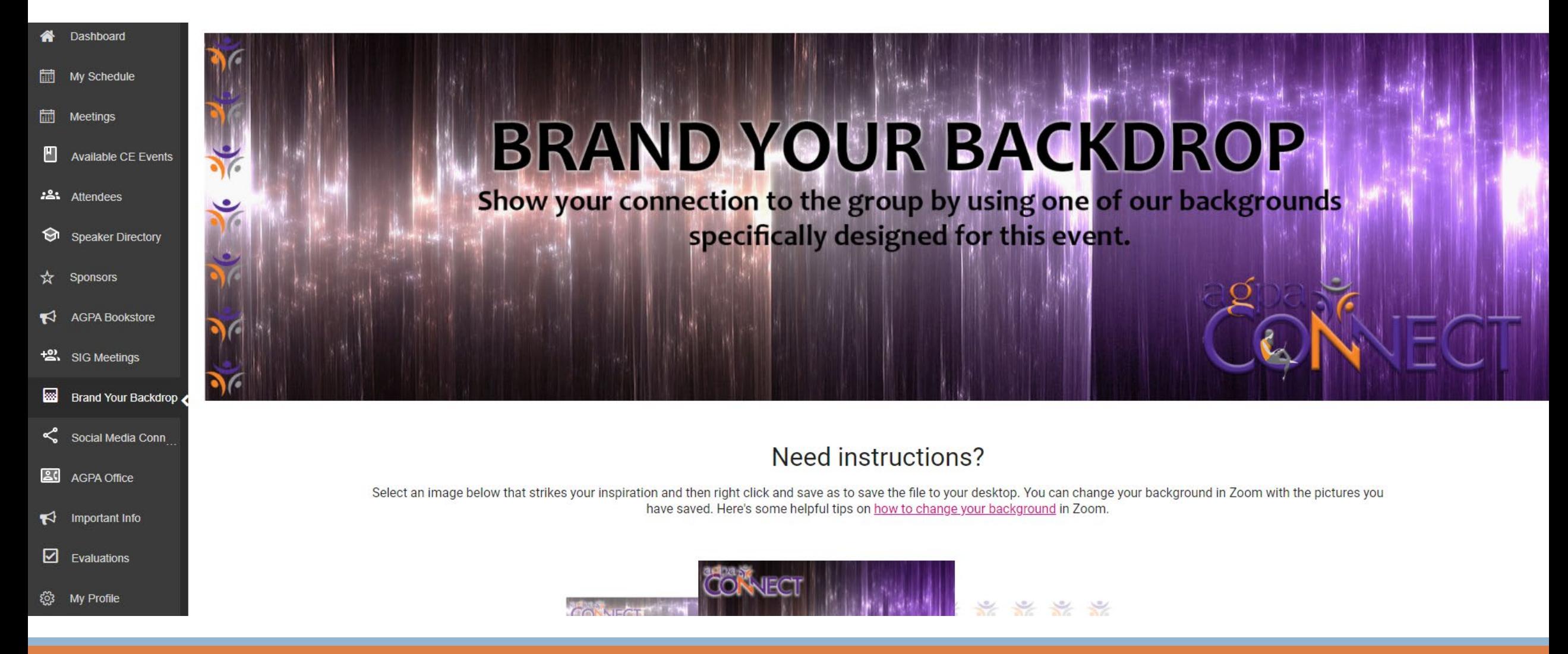

# <span id="page-17-0"></span>Social Media Connect

Stay connected by following us on social media. Use the hashtag #AGPAConnect2021 to capture and share your favorite moments. Don't forget to tag us *@agpa01*.

Dashboard My Schedule **SOCIAL MEDIA CONNECT** 扁 Meetings Available CE Events **名:** Attendees Speaker Directory  $\sqrt{2}$  Sponsors  $\mathbf{R}$ **AGPA Bookstore Connect with your AGPA Connect community on social!** +2% SIG Meetings Use the hashtag #AGPAConnect2021 to capture and share your favorite moments from the events! Check out the activity feed below to stay up to date with the latest! Brand Your Backdrop **A** ≺ Social Media Conn **AGPA Office** ALL PHOTOS VIDEOS  $\blacktriangleright$  Important Info  $\boldsymbol{\Theta}$  $\bullet$ ø  $\bullet$ American Group Psychotherapy Ass... American Group Psychotherapy Ass... American Group Psychotherapy Ass.. American Group Psychotherapy Ass..  $\nabla$  Evaluations Can you believe the start of virtual AGPA Connect 2021 is just 8 Watch this interview between AGPA President Molyn Leszcz and Reminder that you can still apply for a scholarship to attend virtual You can still apply for a scholarship to attend virtual AGPA Connect AGPA Connect 2021, which is just DAYS away! The Group short days away?! Get into the spirit by buying tickets today for the Zindel Segal, PhD, who will be leading AGPA Connect 2021's 2021! The Group Foundation for Advancing Mental Health is ξος My Profile Foundation for Advancing Mental Health is accepting applications #GroupWorksRaffle to support online access to our interactive and Special Institute entitled "Mindfulness-Based Cognitive Therapy accepting applications for review on a funds-available basis. Don't user-friendly website! Our digital presence is key to AGPA's mission wait! Apply here to take advantage of this valuable opportunity for review on a funds-available basis. Don't wait! Apply here to take Distinct and Overlapping Elements of Group Delivery of Mindfulness

[Facebook](https://www.facebook.com/AGPA01/) **[Twitter](https://twitter.com/agpa01)** [Instagram](https://www.instagram.com/agpa01/) [LinkedIn](https://www.linkedin.com/groups/2018705/) [YouTube](https://www.youtube.com/agpa01)

# <span id="page-18-0"></span>AGPA Office

Visit the AGPA staff in our virtual office. Join our live Zoom meeting room.

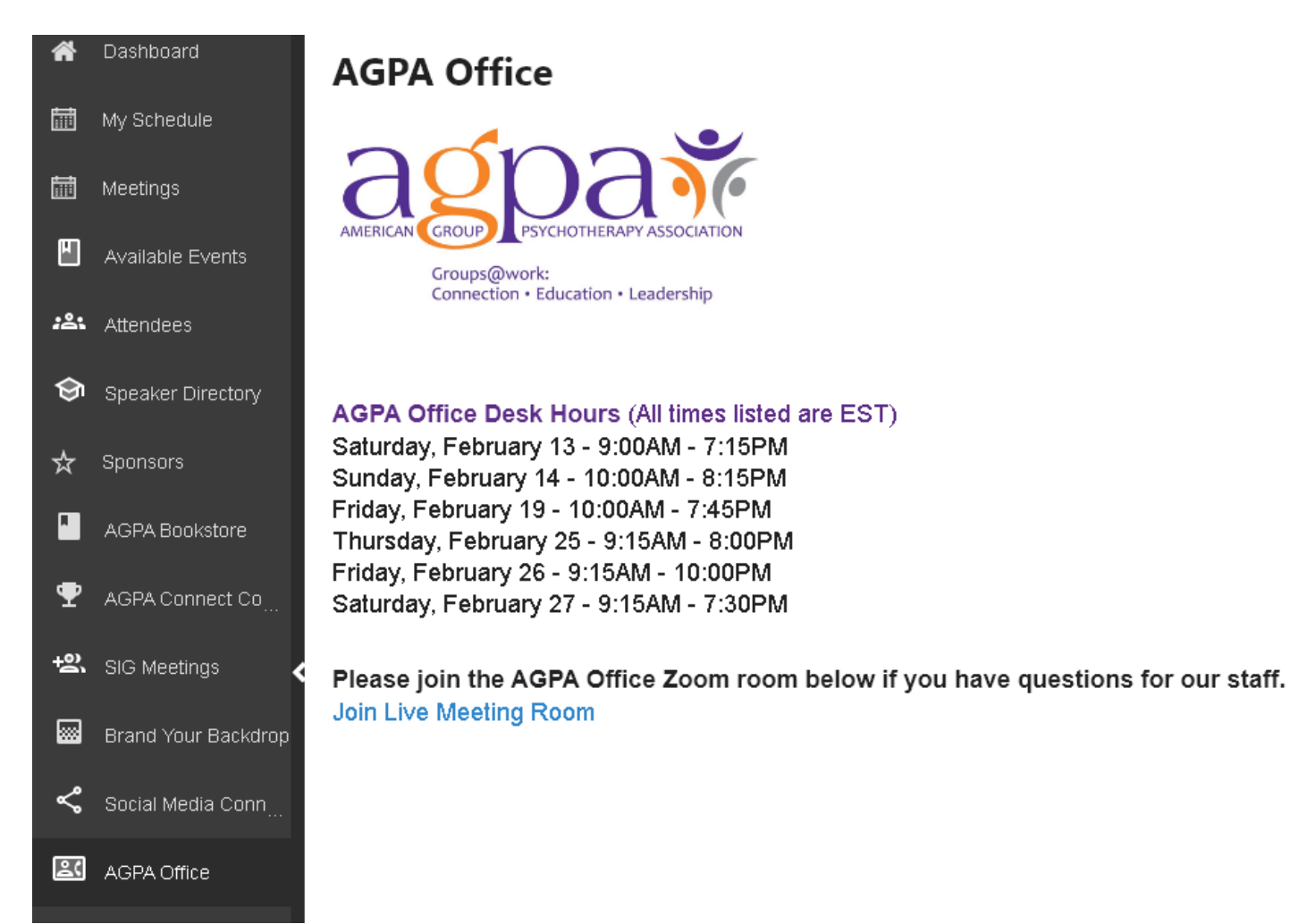

# <span id="page-19-0"></span>Important Info

Here you'll find our office hours, Guidelines for Creating Affirming Group Experiences, the Conduct Policy, Accessibility Guidelines, the AGPA Connect 2021 Syllabus, and other important information.

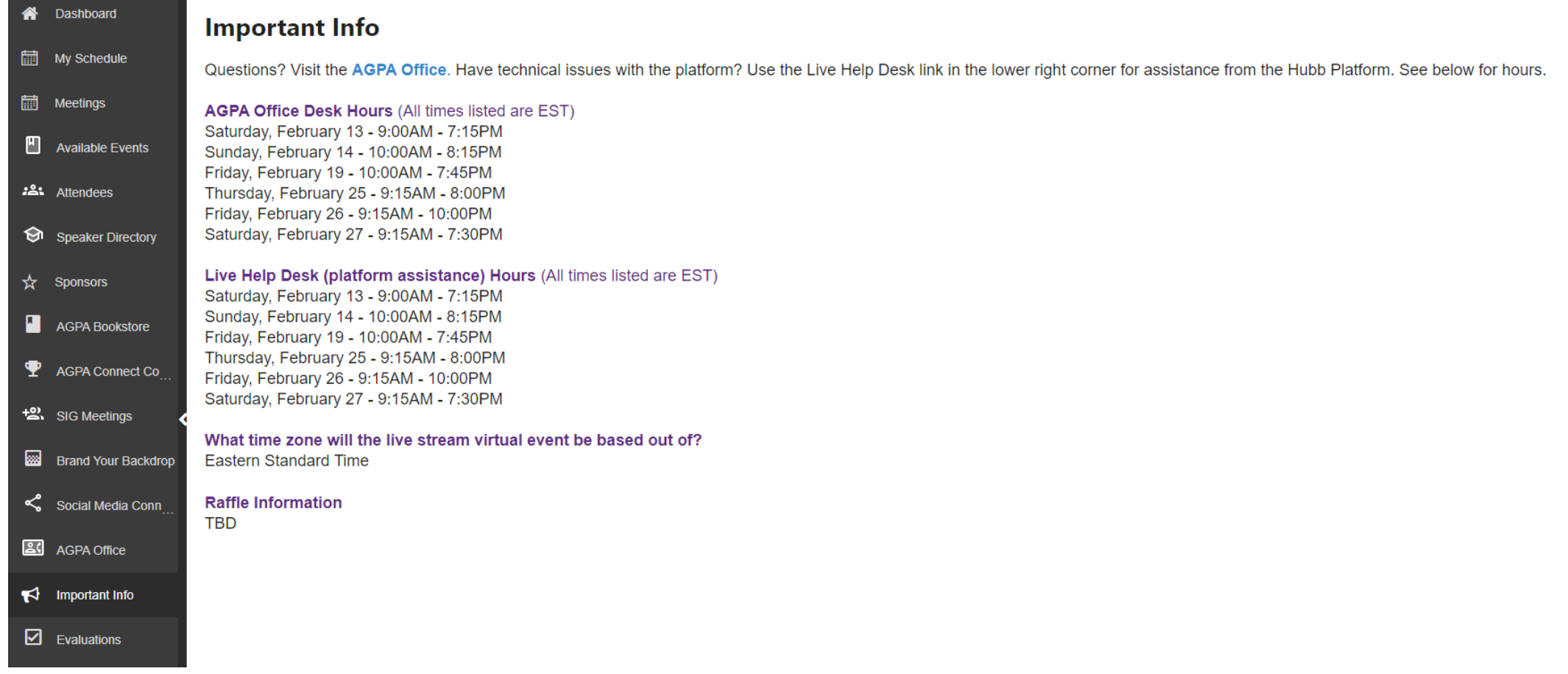

# <span id="page-20-0"></span>Evaluations

We value your feedback! Click the link on the Evaluations page to access the evaluation forms and CE form. Please complete an evaluation form for every session you attend. At the end of your attendance and after you fill out all your evaluations, you can proceed to submit your CE form.

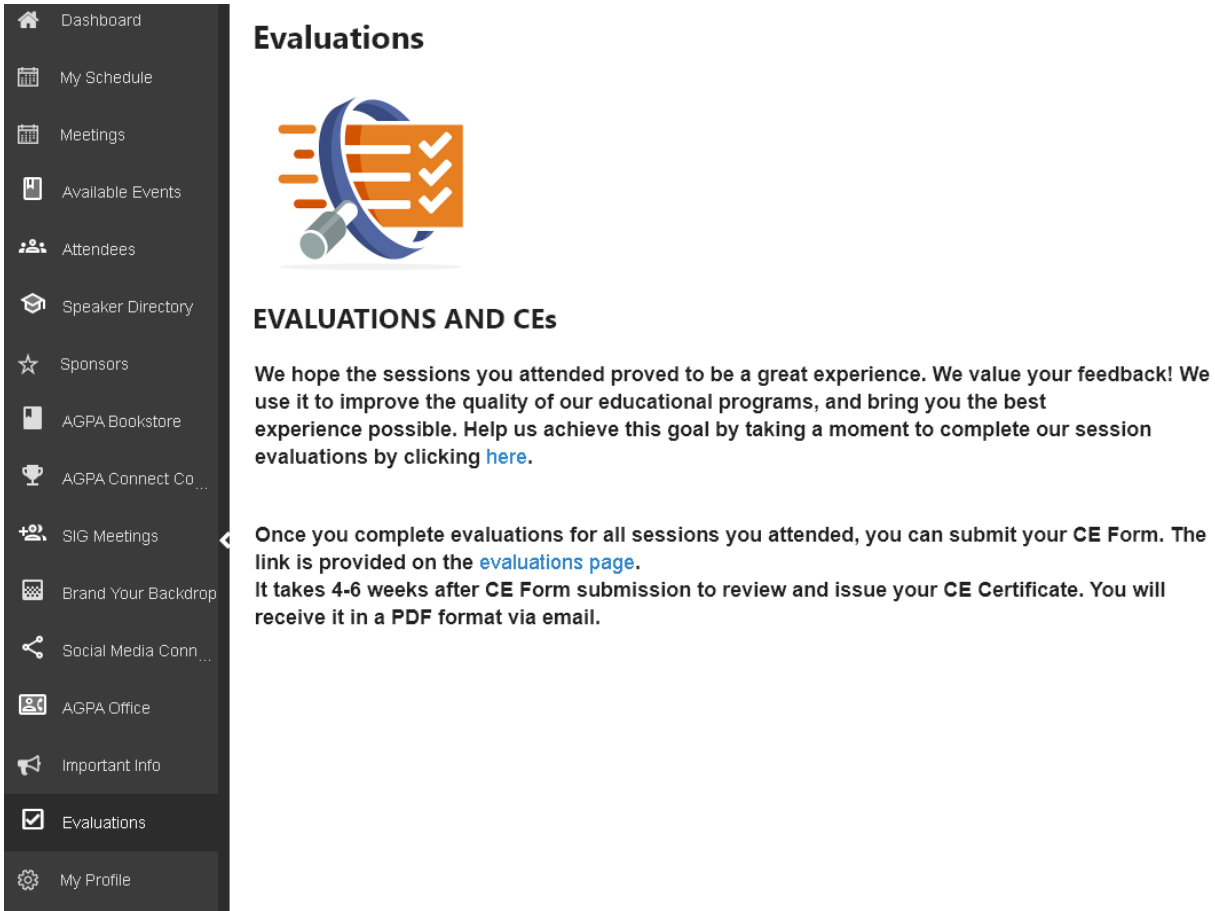

\*CE certificates take approximately 4-6 weeks to process and are delivered via email and link to a downloadable PDF document.

# <span id="page-21-0"></span>My Profile

Update your profile with your bio and upload a profile picture.

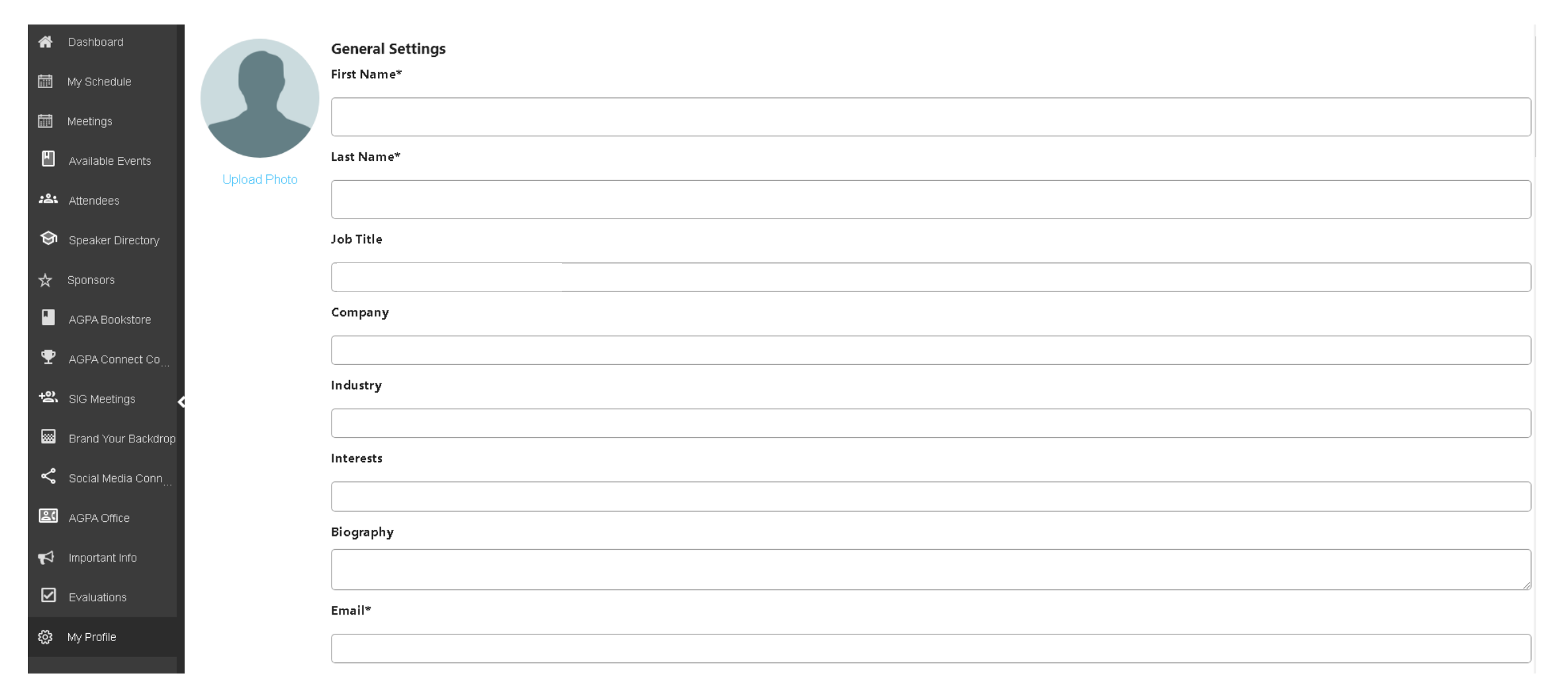

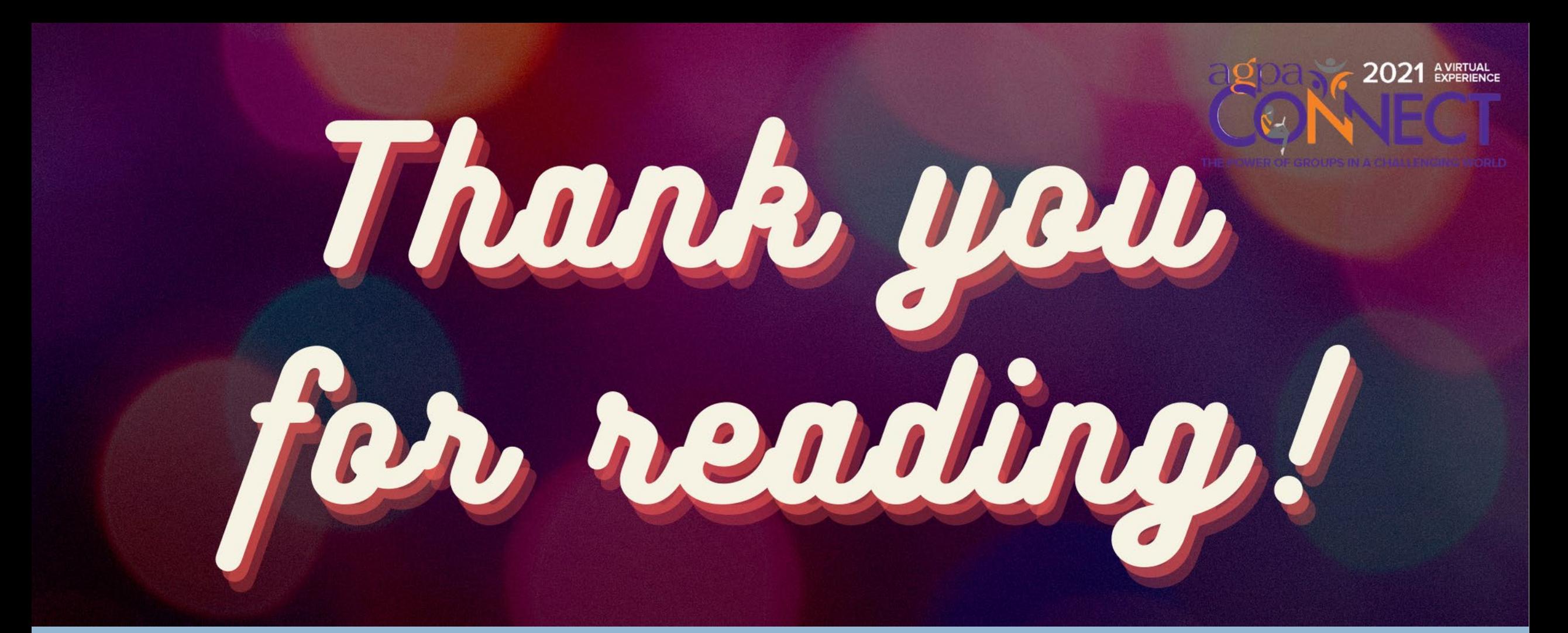

**Phone**: 212.477.2677 **Toll -Free**: 877.668.AGPA (2472 ) **Fax:** 212.979.6627 **Website**: http://www.agpa.org **Email**: registration@agpa.org

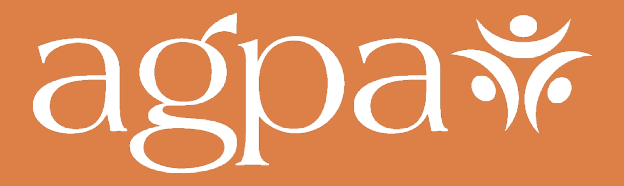

25 East 21st Street, Sixth Floor New York, NY10010